## **Ο∆ΗΓΙΕΣ ΓΙΑ ΤΟ ΜΕΝΟΥ ΟΠΣ: «ΒΕΒΑΙΩΣΗ ΤΗΡΗΣΗΣ ΥΠΟΧΡΕΩΣΕΩΝ ΤΕΛΙΚΟΥ ∆ΙΚΑΙΟΥΧΟΥ»**

ΓΕΝΙΚΑ:

Η έκδοση της **βεβαίωσης τήρησης υποχρεώσεων του τελικού δικαιούχου** αποτελεί την τελευταία διοικητική πράξη που εκδίδει η ∆ιαχειριστική Αρχή αναφορικά µε τη συγχρηµατοδοτούµενη πράξη και µε την οποία ολοκληρώνεται η χρηµατοδότηση της πράξης από το υπόψη Επιχειρησιακό Πρόγραµµα. Αυτή η βεβαίωση είναι αναγκαίο να εκδοθεί για όλες τις συγχρηµατοδοτούµενες πράξεις ενός Επ. Προγράµµατος, διότι σε αυτές θα βασιστεί η σύνταξη της τελικής έκθεσης του Προγράµµατος και µαζί µε τα πρόσθετα στοιχεία που προβλέπονται από τους Κανονισµούς, θα υποβληθεί στην Επιτροπή αίτηµα για την αποπληρωµή του. Η βεβαίωση εκδίδεται κατόπιν εισήγησης της Μονάδας Β'.

## ΕΙ∆ΙΚΟΤΕΡΑ ΣΤΟ ΟΠΣ :

Η καταχώριση της ΒΤΥ Τελικού ∆ικαιούχου στο ΟΠΣ γίνεται εφόσον έχει ήδη καταχωρηθεί και ελεγχθεί στο ΟΠΣ το τελικό ΣΤ∆Ε, το οποίο έχει οριστικοποιηθεί από τη ∆ιαχειριστική Αρχή και στο οποίο αποτυπώνεται η ολοκλήρωση της πράξης.

Η διαδροµή που ακολουθείται είναι η ακόλουθη:

**∆ιαδροµή**: Ένταξη / Τροποπ. / ∆ιαχείριση Έργων ΚΠΣ (ΚΠ) / Βεβαίωση Τήρησης Υποχρεώσεων (εικόνα 1)

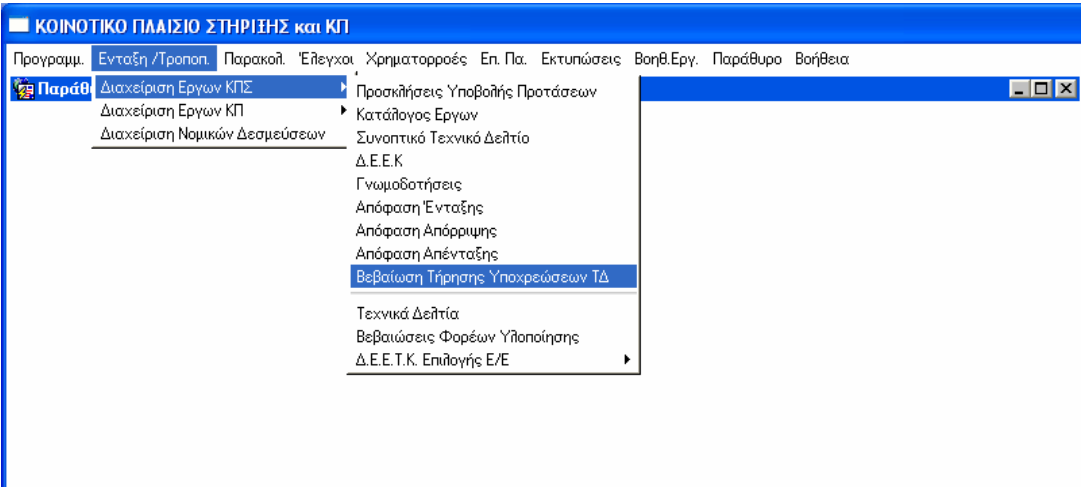

**ΕΙΚΟΝΑ 1**: ∆ιαδροµή µενού «Βεβαίωση τήρησης υποχρεώσεων τελικού δικαιούχου»

Ακολουθώντας τη διαδροµή που αναφέρθηκε, εµφανίζεται η ακόλουθη οθόνη (εικόνα 2) σε κατάσταση αναζήτησης:

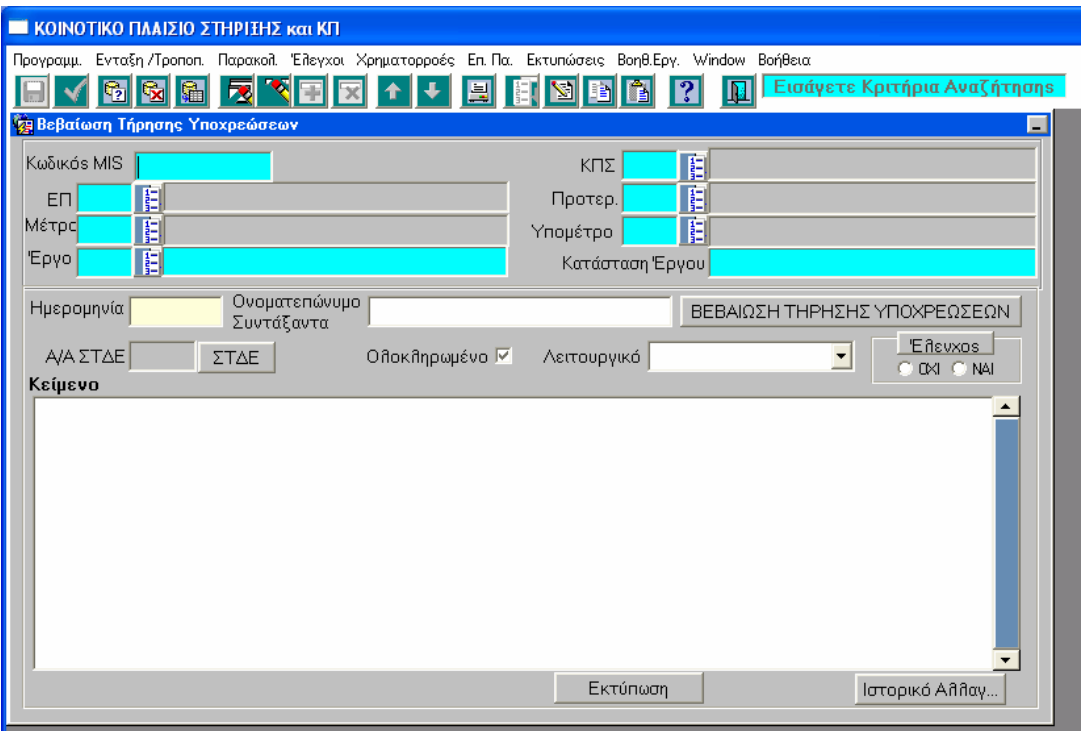

**ΕΙΚΟΝΑ 2**: Οθόνη «Βεβαίωση τήρησης υποχρεώσεων τελικού δικαιούχου» σε κατάσταση αναζήτησης

∆ίνοντας ως κριτήριο αναζήτησης, π.χ. τον κωδικό του έργου προκύπτουν τα υπόλοιπα στοιχεία ταυτότητας του: ΚΠΣ, ΕΠ, Άξονας Προτεραιότητας, Μέτρο, Υποµέτρο, Έργο, Κατάσταση έργου, τα οποία προέρχονται από τις πληροφορίες που είναι καταχωρηµένες **στο πιο πρόσφατο ελεγµένο ΣΤ∆Ε (τελικό ΣΤ∆Ε) - (εικόνα 3).** 

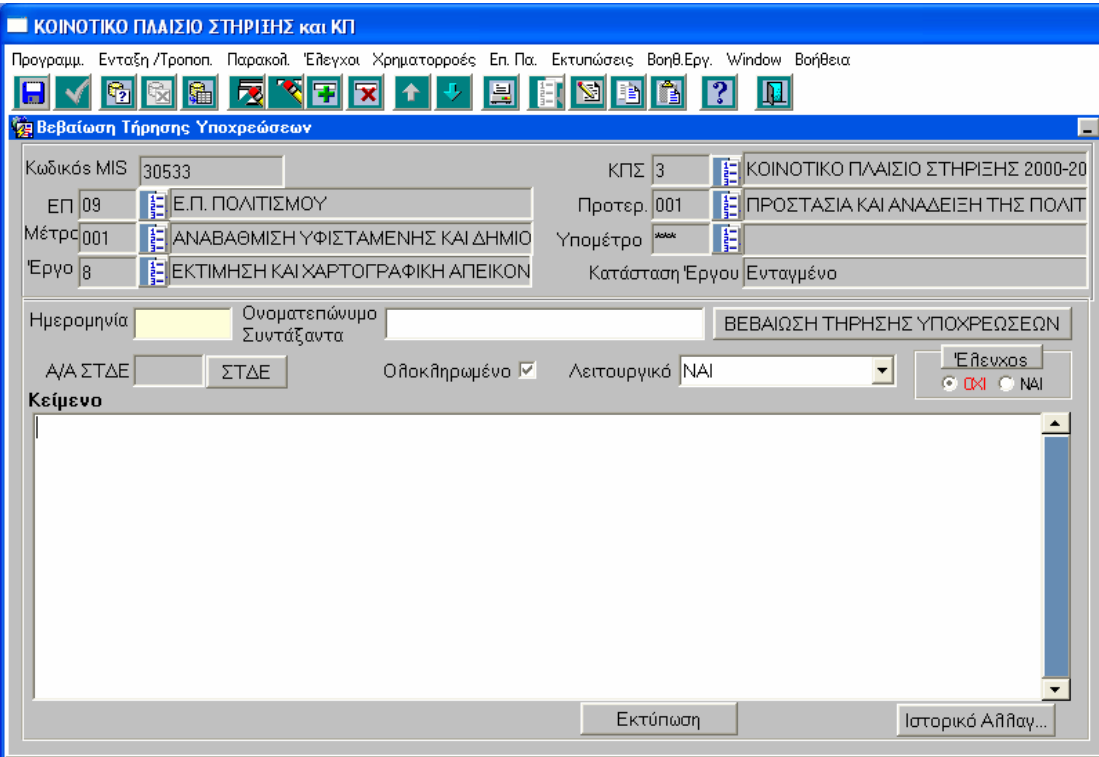

**ΕΙΚΟΝΑ 3**: Οθόνη «Βεβαίωση τήρησης υποχρεώσεων τελικού δικαιούχου» µετά την αναζήτηση έργου

Ακολούθως, συµπληρώνεται το πεδίο **ηµεροµηνία**. Με τη συµπλήρωση αυτού του πεδίου προκύπτει αυτόµατα από το σύστηµα το Α/Α ΣΤ∆Ε (το πιο πρόσφατο ελεγµένο ΣΤ∆Ε - τελικό ΣΤ∆Ε).

Πατώντας το πλήκτρο ΣΤ∆Ε ανοίγει η οθόνη του (τελικού) ΣΤ∆Ε του συγκεκριµένου έργου. (Το ΣΤ∆Ε αυτό δεν πρέπει να έχει συσχετιστεί µε απόφαση ένταξης/απένταξης ή απόρριψης).

Επίσης, στην ίδια οθόνη (της ΒΤΥ) συµπληρώνεται και το Ονοµατεπώνυµο του **συντάξαντα**. Απαραίτητο βήµα για να προχωρήσει η διαδικασία είναι η αποθήκευση των αλλαγών της φόρµας.

Το πεδίο **ολοκληρωµένο** είναι τσεκαρισµένο by default, ενώ ο χρήστης έχει τη δυνατότητα να επιλέξει: ΝΑΙ, ΟΧΙ, ∆ΕΝ ΑΠΑΙΤΕΙΤΑΙ για το πεδίο **λειτουργικό**.

Πατώντας, στη συνέχεια, το πλήκτρο **Βεβαίωση τήρησης υποχρεώσεων** εµφανίζεται το πρότυπο κείµενο της βεβαίωσης στο αντίστοιχο σηµείο της οθόνης, το οποίο ο χρήστης έχει τη δυνατότητα να επεξεργαστεί - (εικόνα 4).

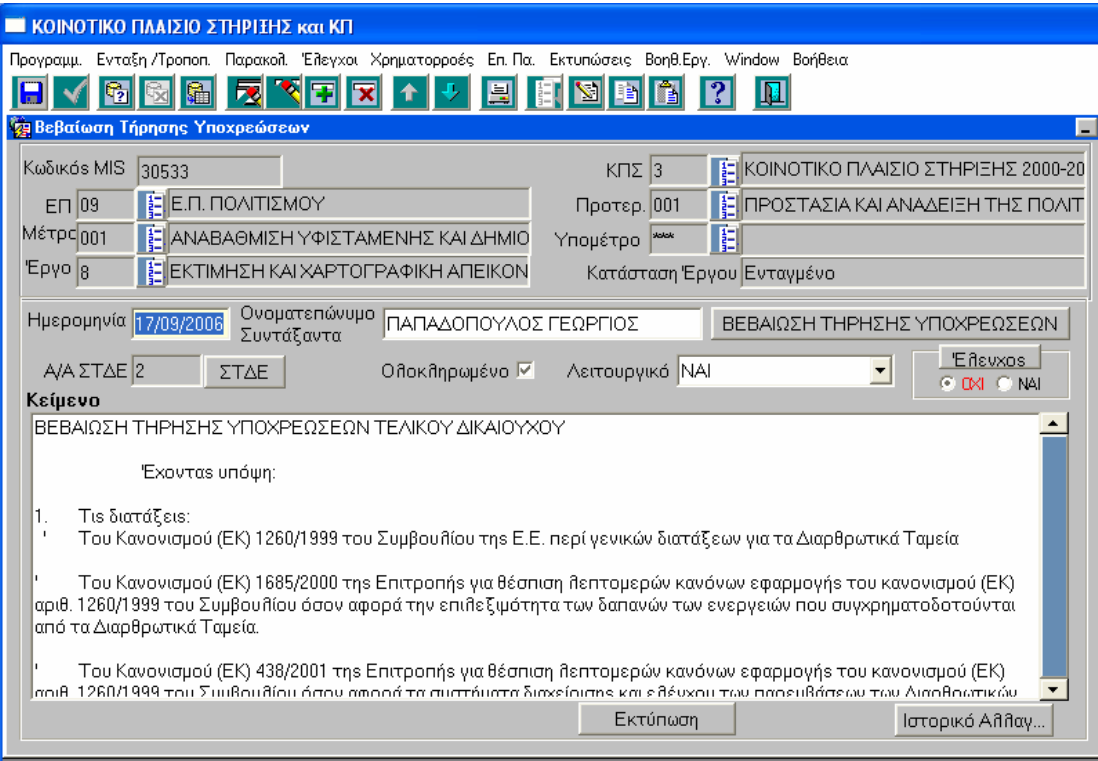

**ΕΙΚΟΝΑ 4**: Οθόνη «Βεβαίωση τήρησης υποχρεώσεων τελικού δικαιούχου» µε εµφάνιση του αντίστοιχου κειµένου της βεβαίωσης

Ακολούθως, η φόρµα ελέγχεται πατώντας το κουµπί του ελέγχου - (εικόνα 5).

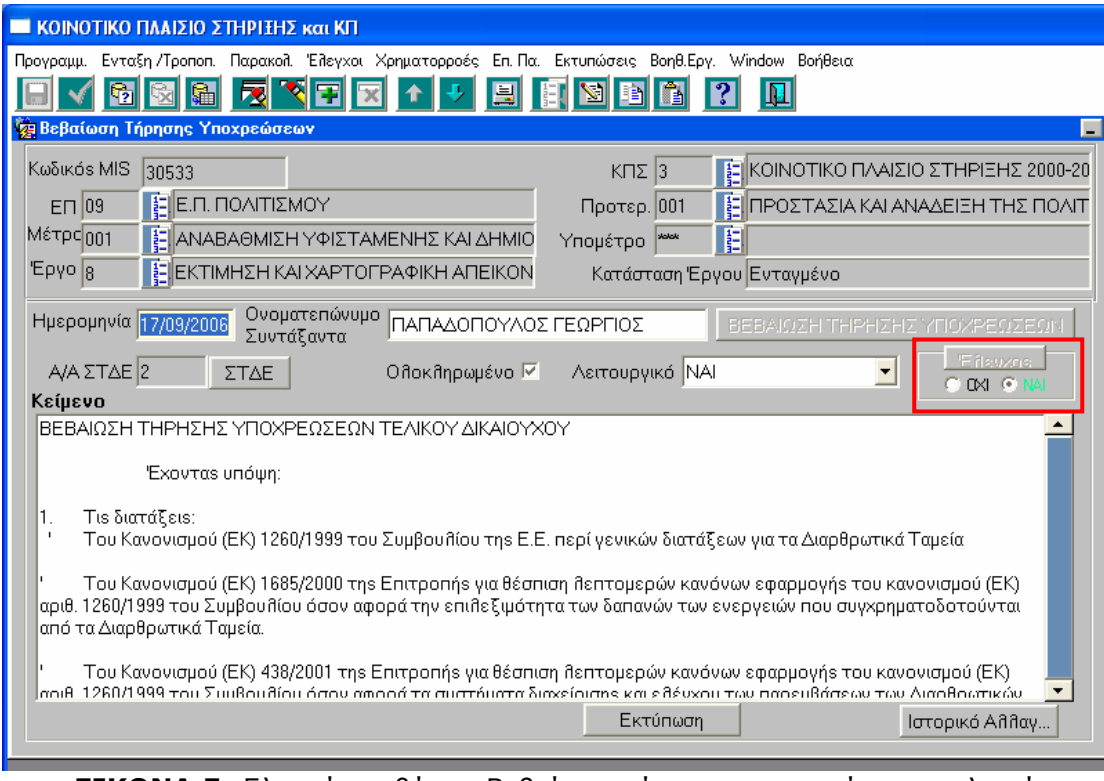

**ΕΙΚΟΝΑ 5**: Ελεγµένη οθόνη «Βεβαίωση τήρησης υποχρεώσεων τελικού δικαιούχου»

Το έργο πλέον περνάει από την κατάσταση ΕΝΤΑΓΜΕΝΟ στην κατάσταση **ΟΛΟΚΛΗΡΩΜΕΝΟ**, **ενώ το τελικό ΣΤ∆Ε τίθεται σε ισχύ -** (εικόνες 6α, 6β).

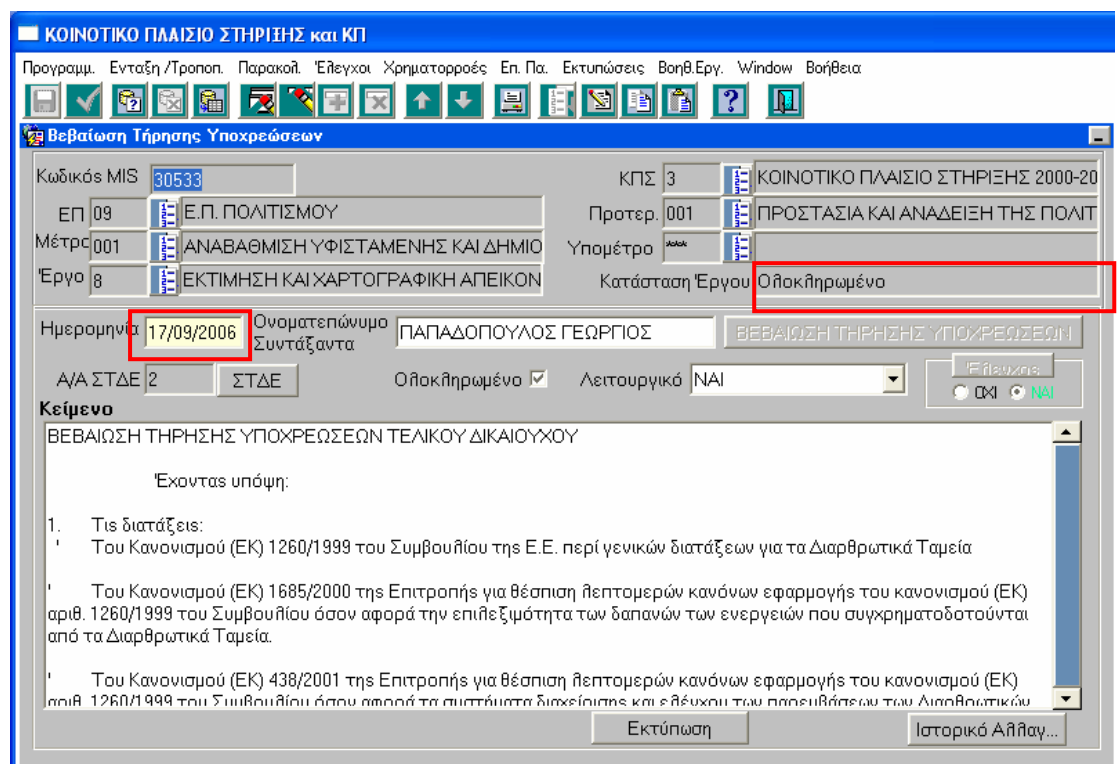

**ΕΙΚΟΝΑ 6α**: Μετατροπή έργου από κατάσταση ενταγµένο σε κατάσταση ολοκληρωµένο

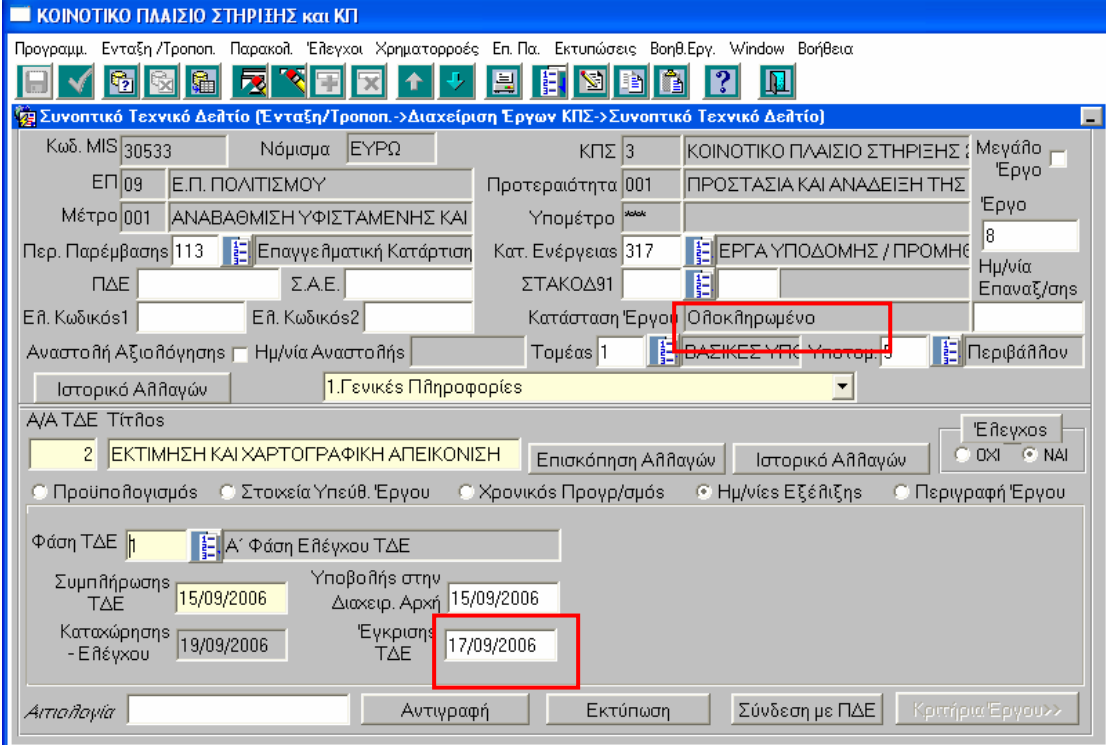

**ΕΙΚΟΝΑ 6β**: Το τελικό ΣΤ∆Ε τίθεται σε ισχύ µετά τον έλεγχο της ΒΤΥ

**Το σύστηµα κλειδώνει και δεν επιτρέπονται καταχωρήσεις στοιχείων της πράξης στο ΟΠΣ, µε εξαίρεση την καταχώρηση πορισµάτων ελέγχων και καταλογισµών από τον ΕΣΠΕΛ, Λοιπά Εσωτερικά Όργανα, τις ∆ιαχειριστικές Αρχές των ΕΠ, την Αρχή Πληρωµής, την Ε∆ΕΛ, την Ευρωπαϊκή Επιτροπή και το Ευρωπαϊκό Ελεγκτικό Συνέδριο.** 

Πατώντας το πλήκτρο **Εκτύπωση** εµφανίζεται σε µορφή pdf η Βεβαίωση Τήρησης Υποχρεώσεων Τελικού ∆ικαιούχου για το συγκεκριµένο έργο. (εικόνα 7).

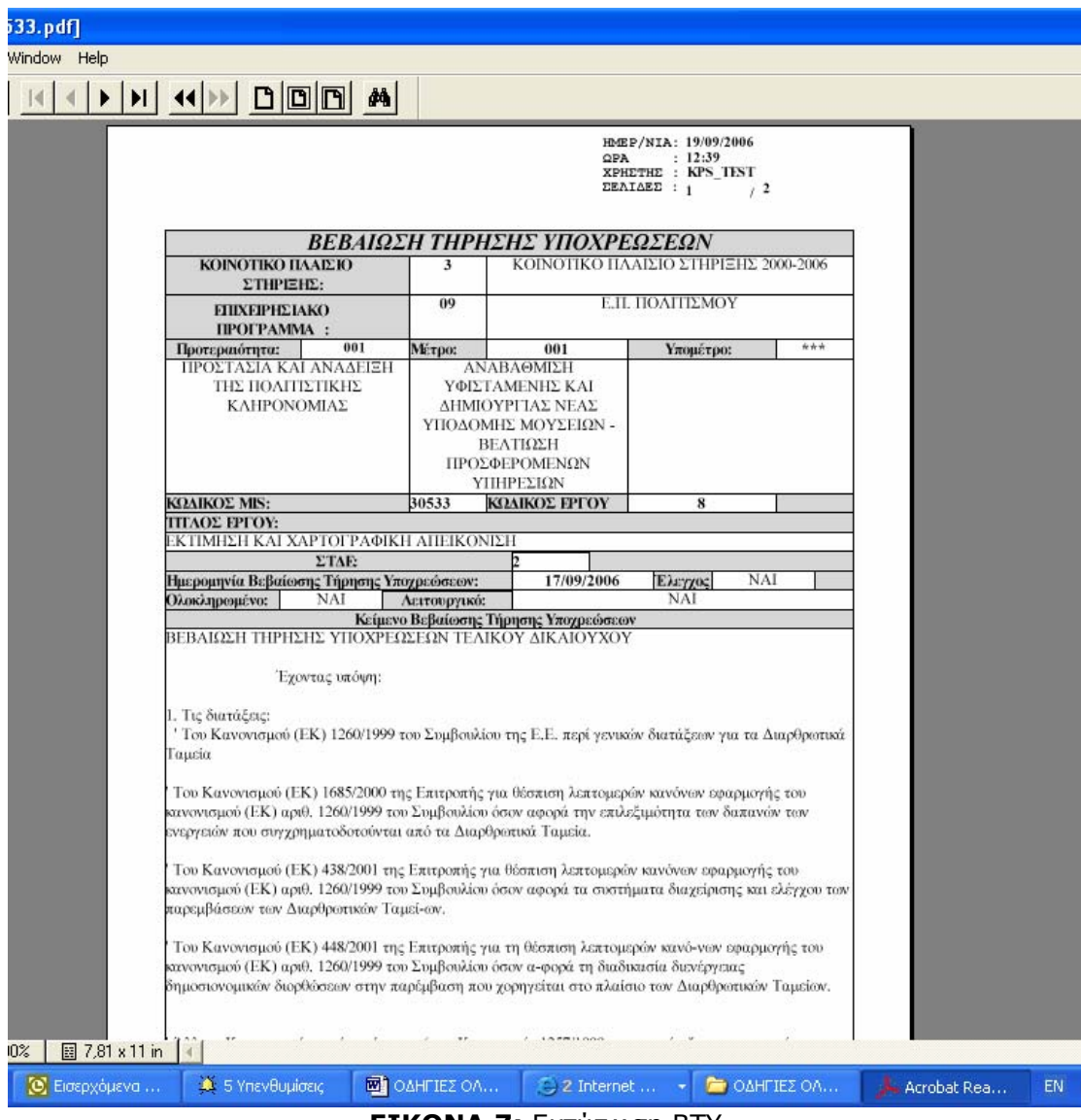

**ΕΙΚΟΝΑ 7:** Εκτύπωση ΒΤΥ